## **Tuto sur SharpCap avec caméra**

Ou Webcam SPC 900, le principe reste le même.

Fonctions de base pour commencer l'acquisition.

D'abord connecter la caméra au PC, ensuite lancer le logiciel SharpCap, on doit obtenir cet écran !

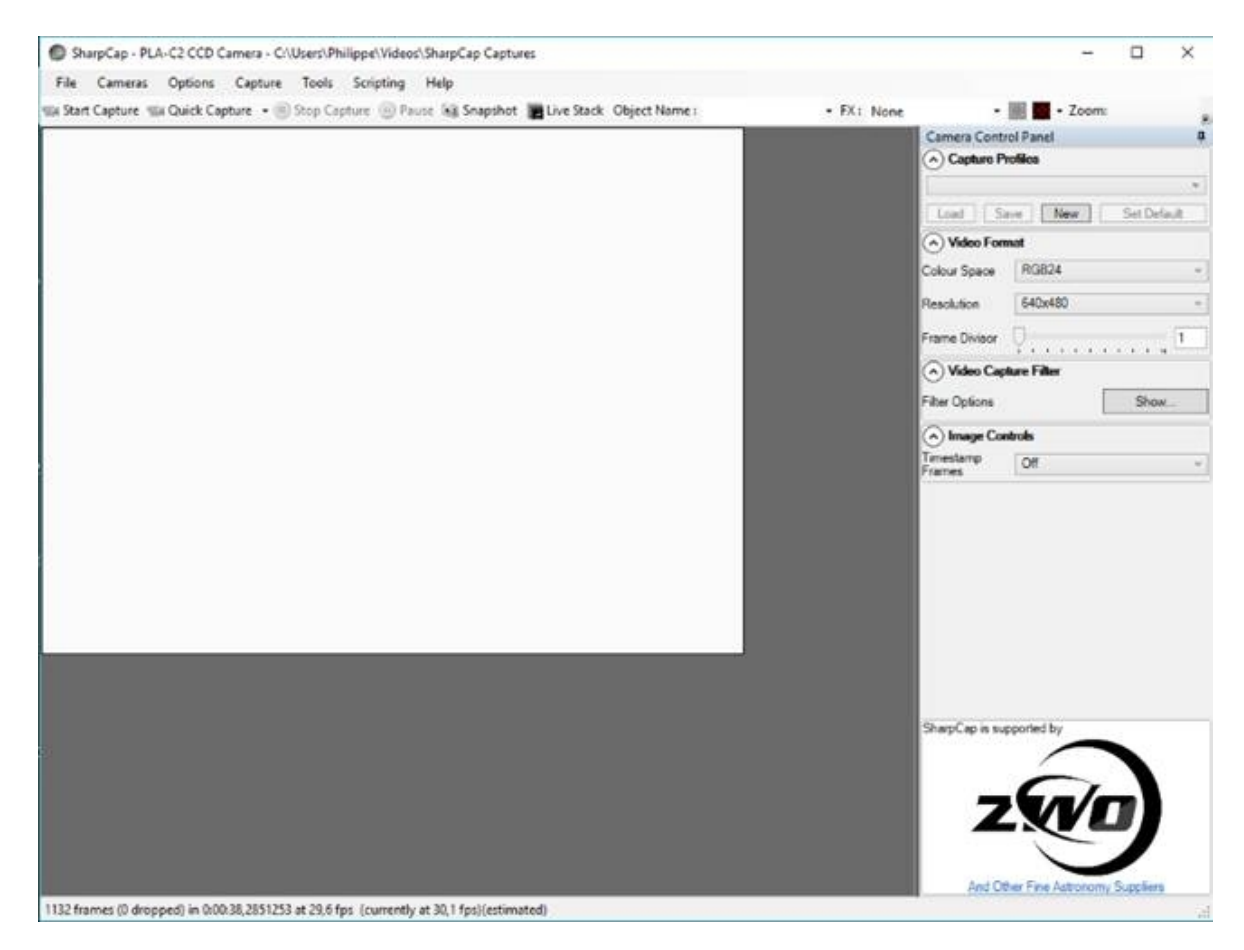

## Clic sur l'onglet **CAMERAS** et cocher dans *DirectShowCamera* pour choisir le modèle de sa caméra.

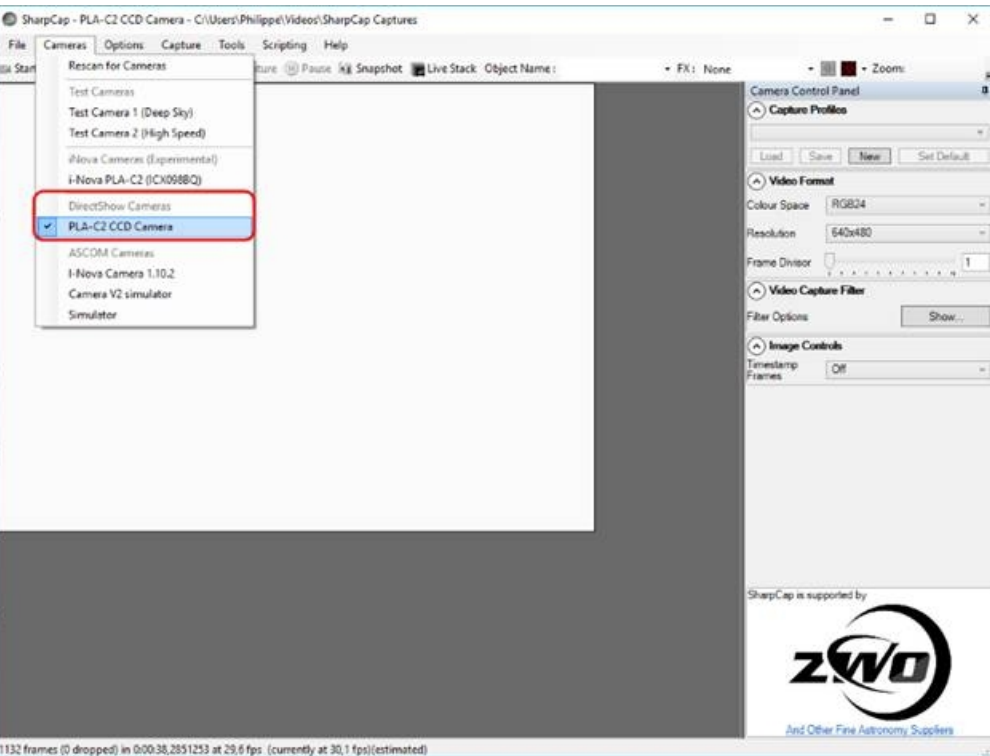

Elle se met en route et on obtient, si la mise au point du télescope est parfaite, si l'image est bien centrée, mais surtout si la vitesse d'acquisition et le gain sont correctement réglé, l'image suivante ! Wouaaaahhh!!!

Rêvez pas, vous n'aurez pas ça du premier coup !!!!

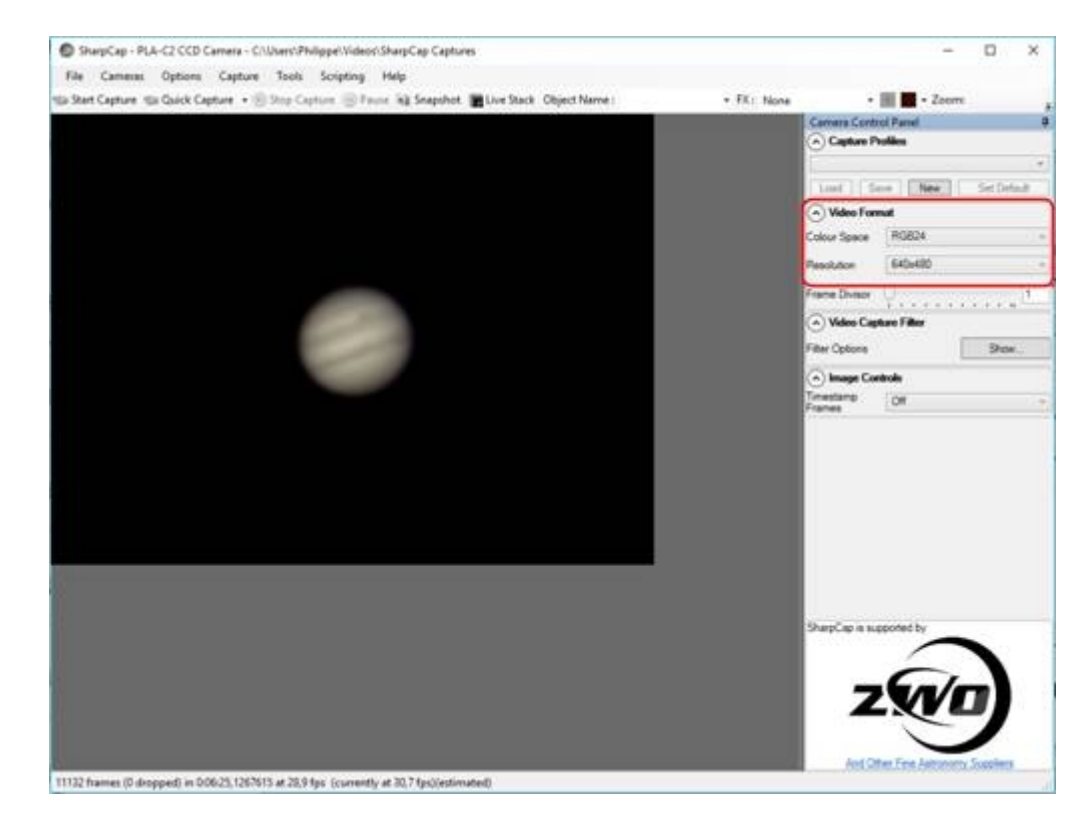

Il vous faudra ajuster votre mise au point !!

Choisir dans l'onglet **VIDEO FORMAT** la résolution de format d'acquisition souhaité, ici 640x480 .

Pour la INOVA, apparemment il n'y a pas le choix, c'est RGB24 pour la couleur.

Pour la SPC900 et les Webcams je choisis YUY2, j'ai essayé 1420....pas convaincu !!!

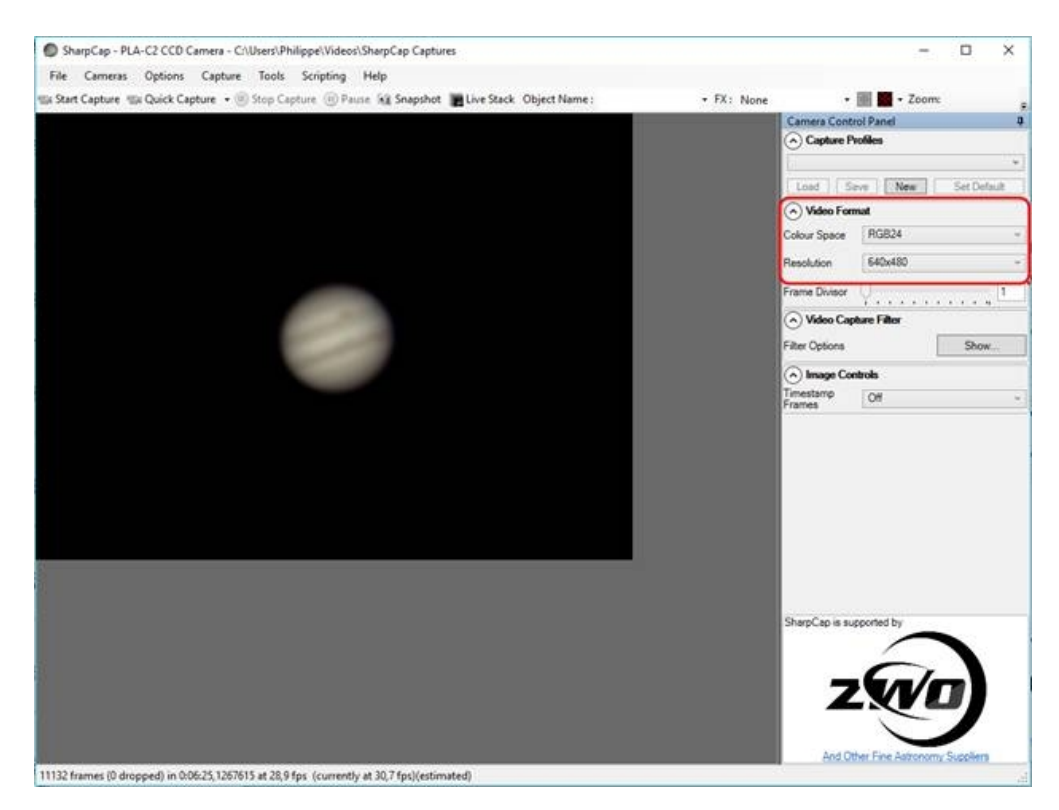

Dans l'onglet **VIDEO CAPTURE FILTER** on clic sur *SHOW,* la fenêtre des réglages de la caméra apparaît. SharpCap utilise le driver de la caméra pour régler les options, si les options sont grisés, c'est qu'ils ne sont pas disponibles dans le soft de la caméra utilisée.

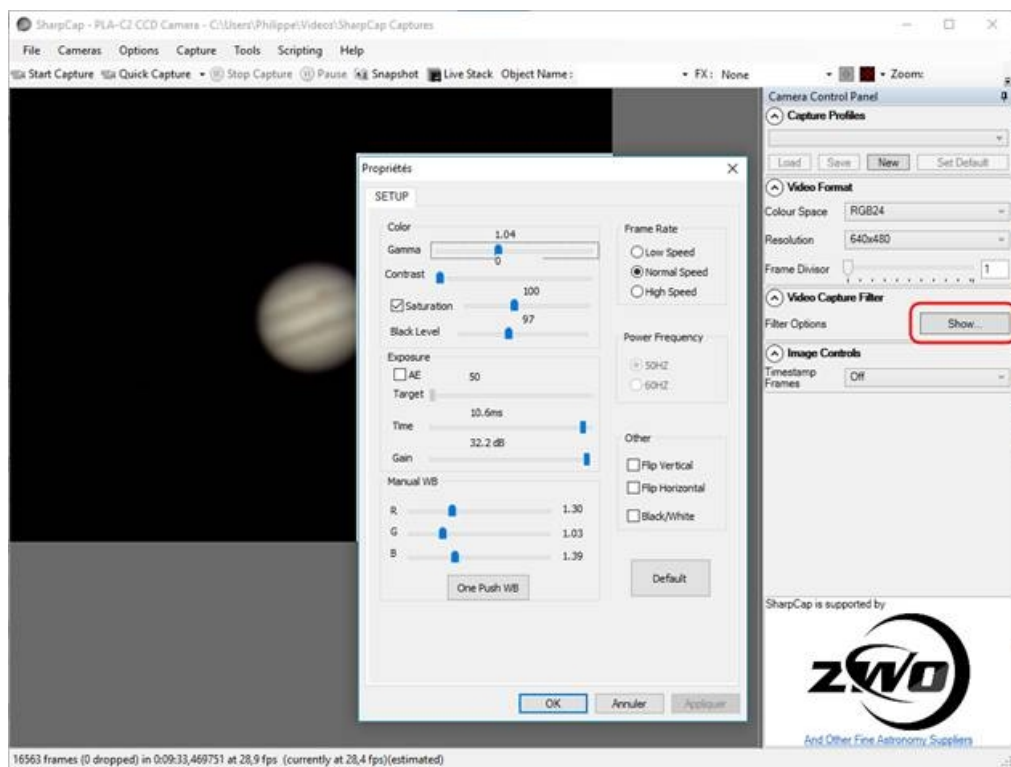

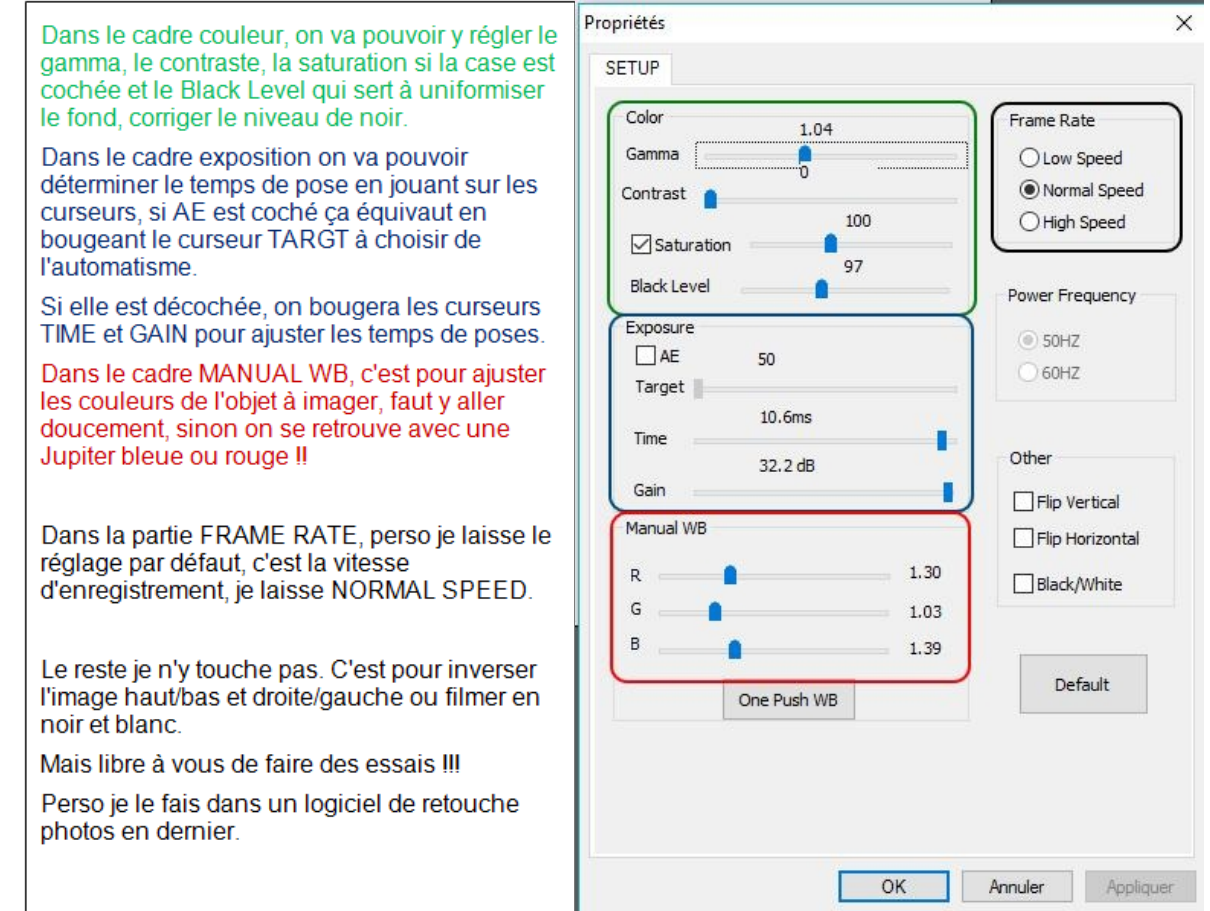

Maintenant il faut renseigner dans quel dossier les vidéos seront enregistrées, perso j'ai préalablement créé un dossier dans *C:\Users\Philippe\Videos\acquisition SharpCap.*

## On clic dans **FILE > SHARPCAP SETTINGS**

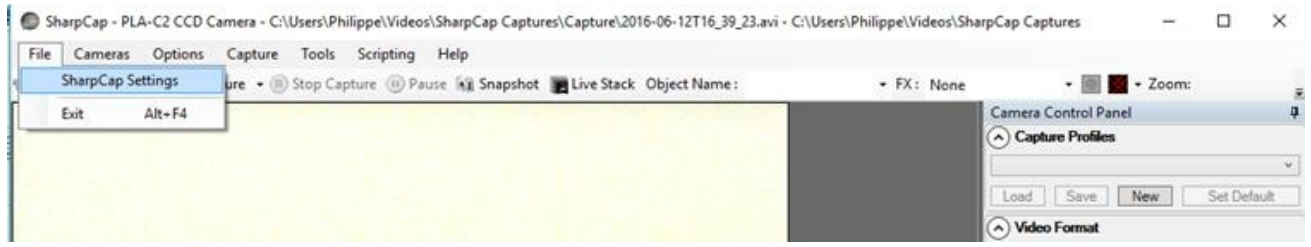

La fenêtre suivante s'ouvre et on renseigne vers quel dossier SharpCap doit enregistrer vos vidéos.

Dans l'onglet **GENERAL** on laisse les réglages par défauts comme ci-dessous.

Pour commencer on ne touche pas aux onglets **HARDWARE** et **STARTUP SCRIPTS**, vous pourrez toujours vous amuser avec plus tard !!

## Par contre on va renseigner l'onglet **FILENAMES...**

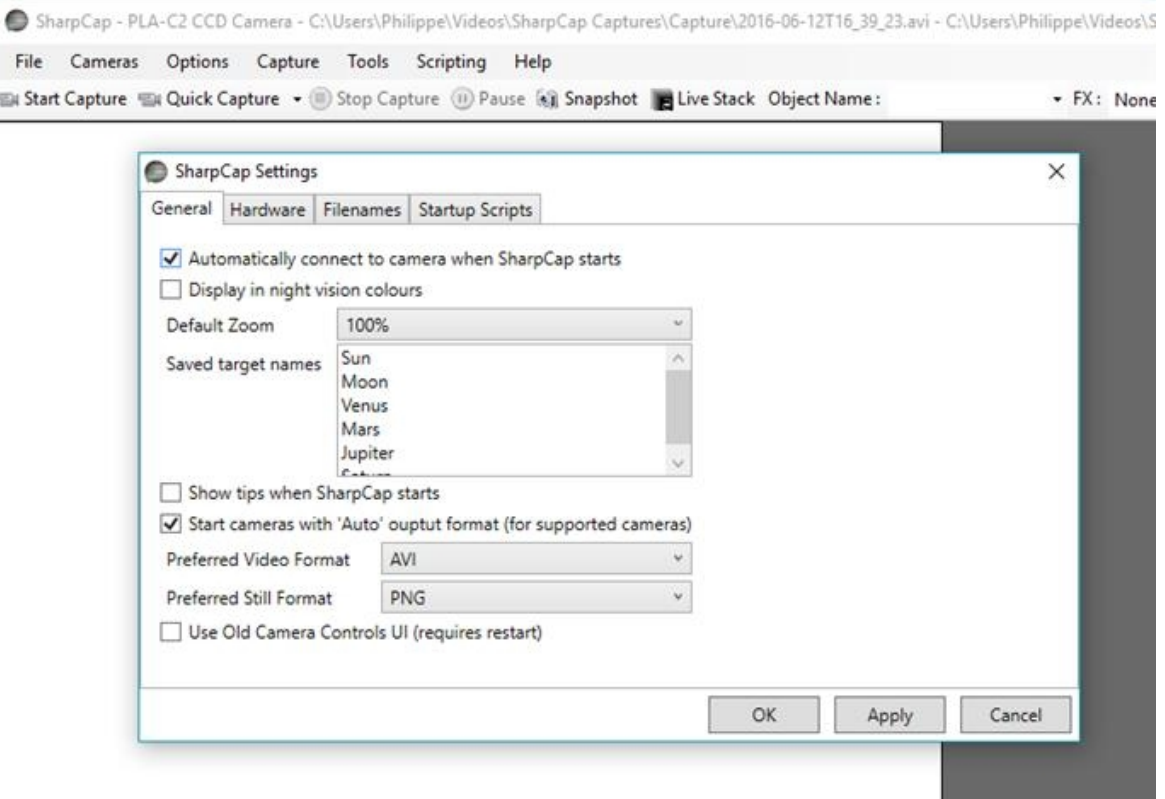

Dans l'onglet **FILENAMES** on indique le chemin à suivre vers le dossier préalablement créé !!!

On peut aussi renseigner quelles informations on veut avoir sur le fichier vidéo comme le nom, la date, l'heure et pour ceux qui utilisent WinJUPOS un fichier compatible en cochant les onglets adéquats. Pour une première utilisation cochez et renseignez comme ci-dessous.

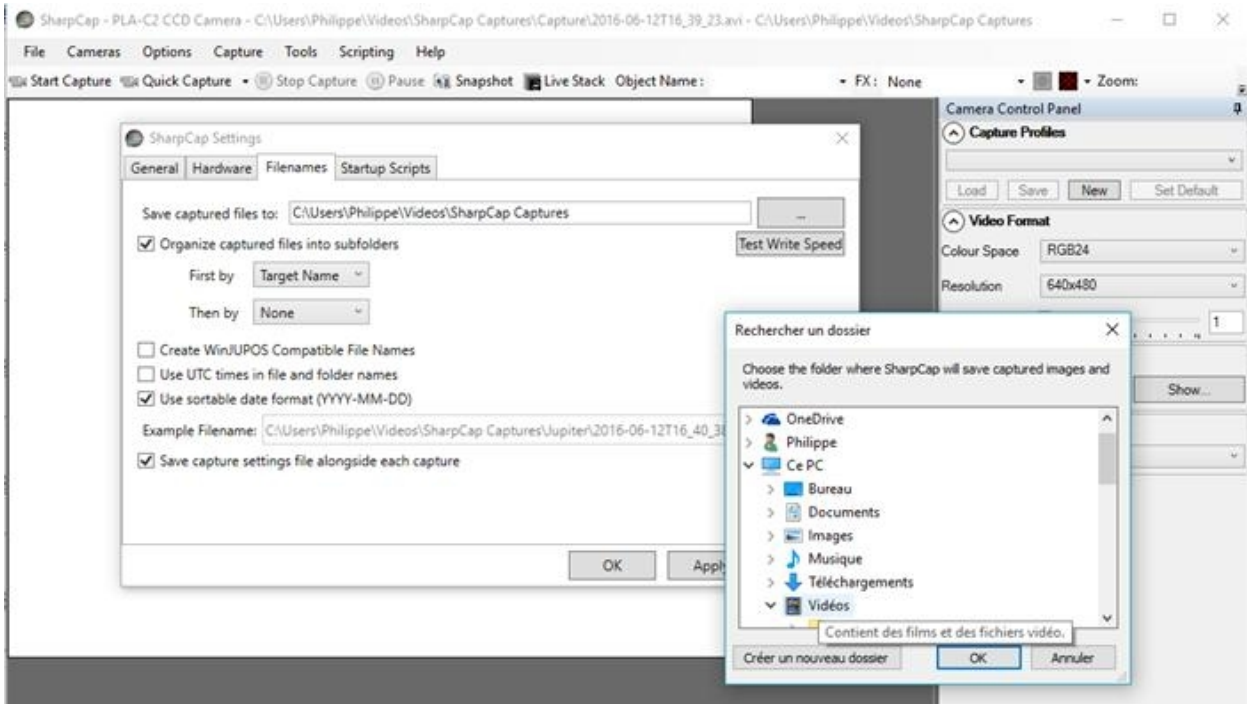

Avant de lancer l'acquisition, dans le bandeau, renseigner le nom de l'objet dans l'onglet **OBJECT NAME**.

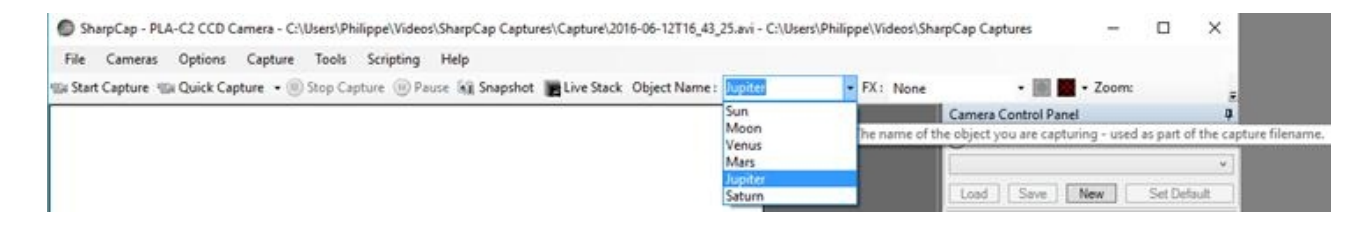

Vous pouvez maintenant lancer l'acquisition, avec un clic dans l'onglet **START CAPTURE**.

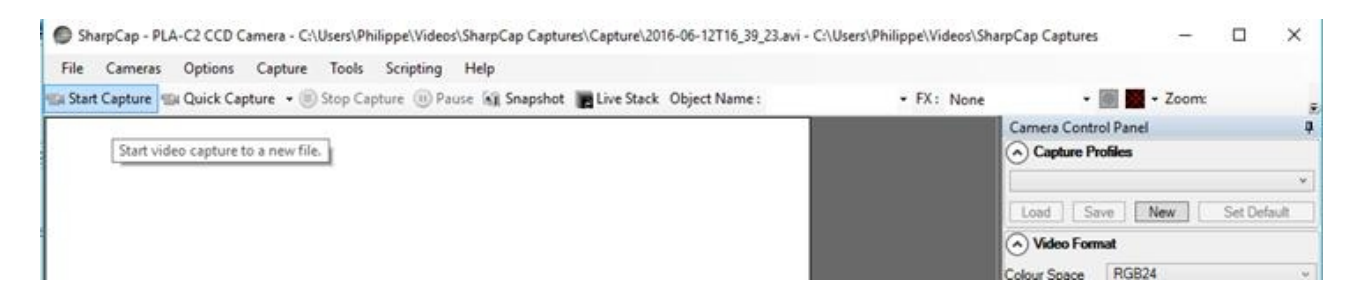

Une fenêtre s'ouvre, il faut renseigner le nombre d'images ou le temps d'acquisition, perso je préfère fonctionner avec un temps d'acquisition je vais donc indiquer par exemple ici 02 minutes.

ATTENTION : cela indique de gauche à droite ; Heures - minutes - secondes ;

J'en connais qui se sont fait avoir en mettant 02 heures !!!!

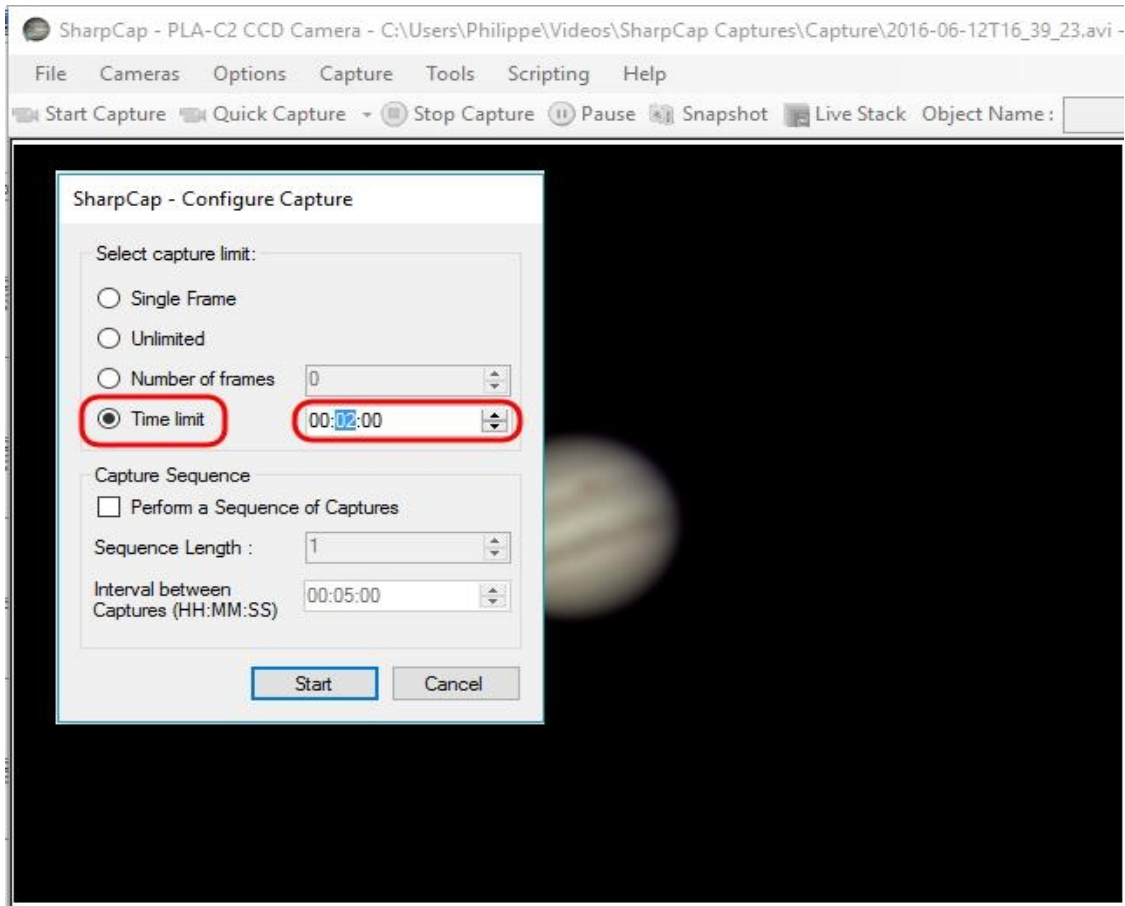

Dans la zone *Capture Sequence* on peut programmer des séquences d'acquisitions, par exemple pour filmer 2 minutes toutes les 10 minutes afin de mettre en évidence la rotation de Jupiter sur une nuit.

C'est parti pour 02 minutes d'acquisition, en bas de la fenêtre on peut constater l'avancement, nombre d'images, temps écoulé et restant, vitesse d'acquisition en nombre d'images secondes, à droite la barre verte de chargement progresse.

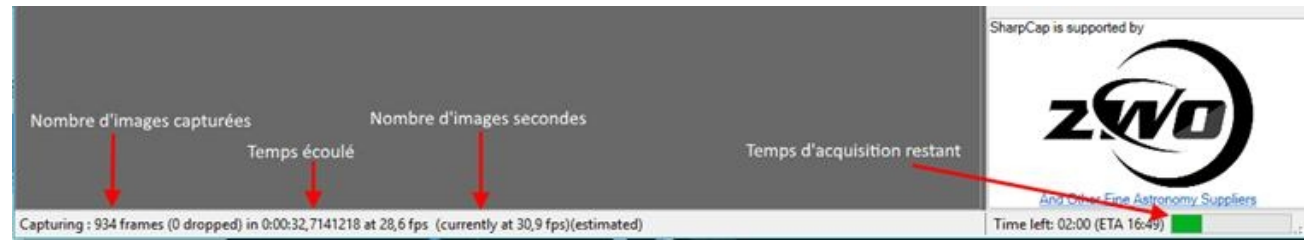

C'est fini, à la fin du processus, un petit bandeau vert en haut de la fenêtre apparaît quelques secondes pour vous indiquer et récapituler que tout c'est bien passé !!

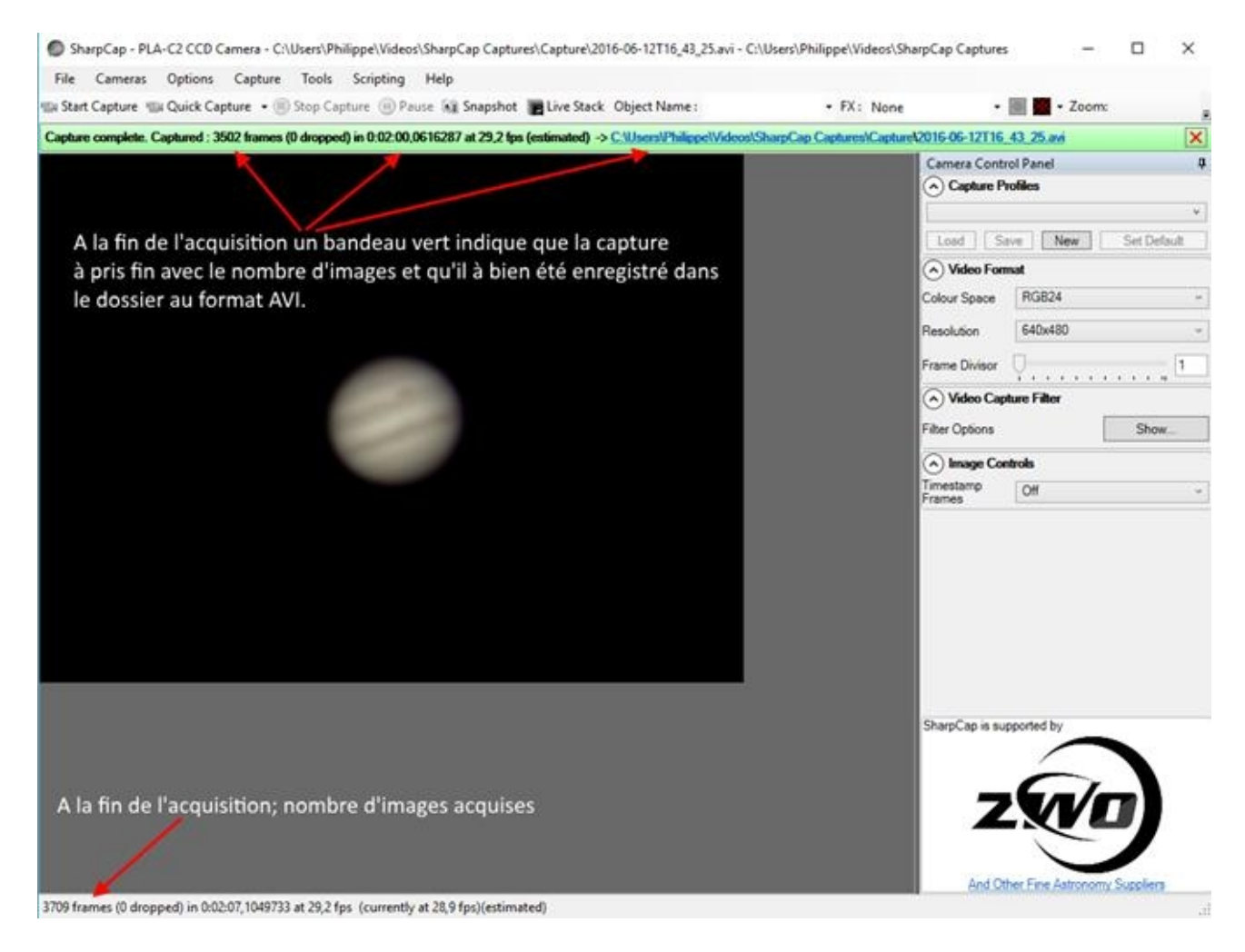

Une fonction utile pour centrer l'objet dans l'image mais aussi pour gérer le suivi et voir ainsi si on a une bonne mise en station, c'est la fonction réticule ou croix qui se trouve en haut à droite, on peut utiliser le réticule pendant l'acquisition, il ne gène en rien et ne sera pas enregistré.

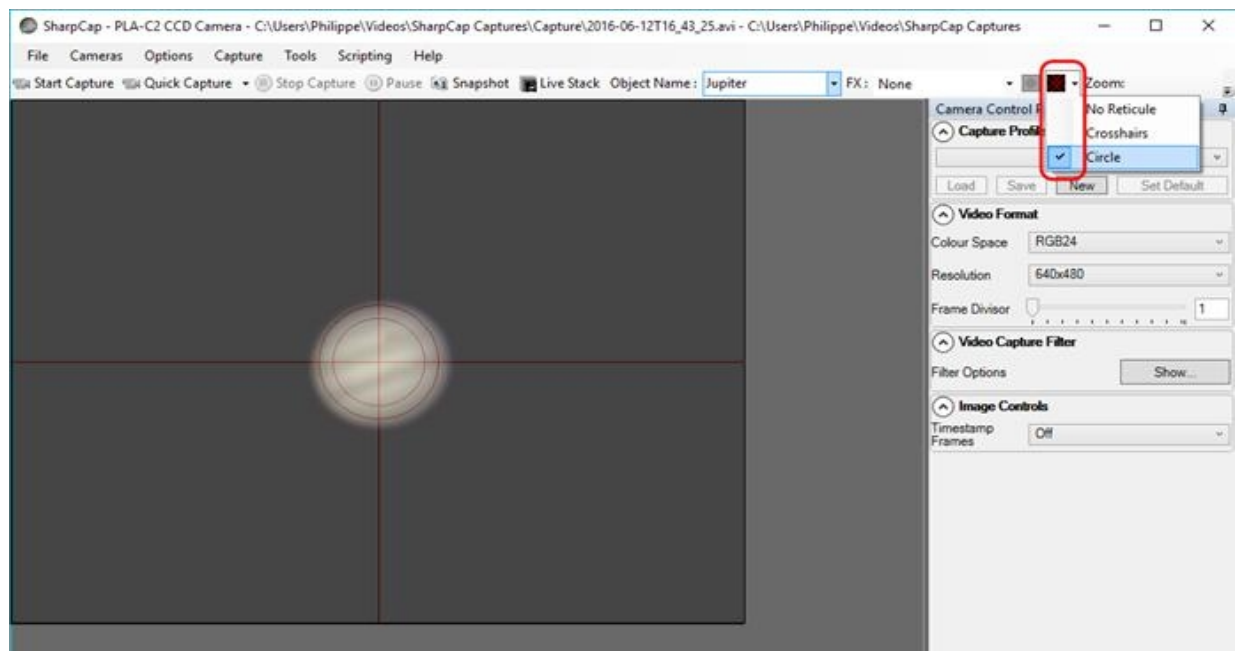

Ben voilà, y a plus qu'à !!!!

Bon courage et bonnes acquisitions !!!!

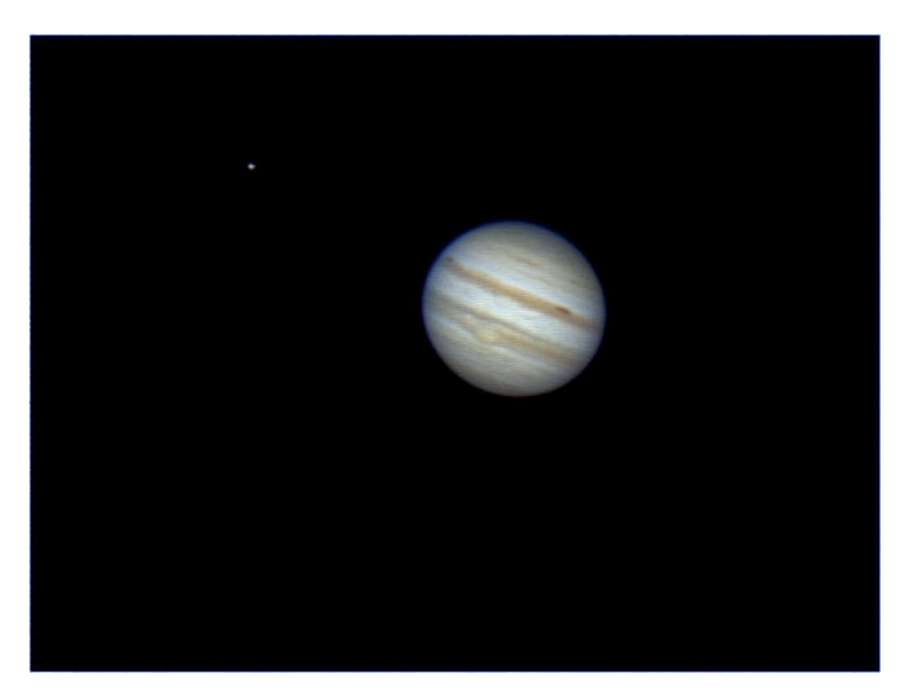

Le 14 10 2011, acquisitions de 600 images à la WebCam SPC900, traitement et empilement des 300 meilleures pour chaque image avec Registax V5.

La tâche rouge est plein centre, mais il est 4h15 du matin et il commence à geler… !!

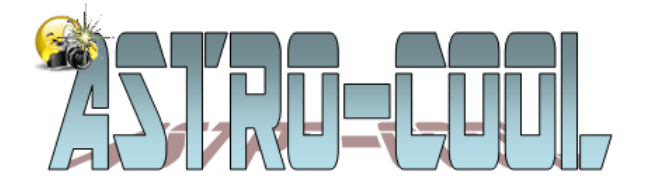